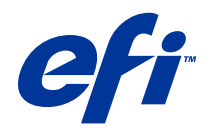

# 工作流程示例

© 2014 Electronics For Imaging. 此产品的《法律声明》适用于本出版物中的所有信息。

2014 年 6 月 16 日

目录

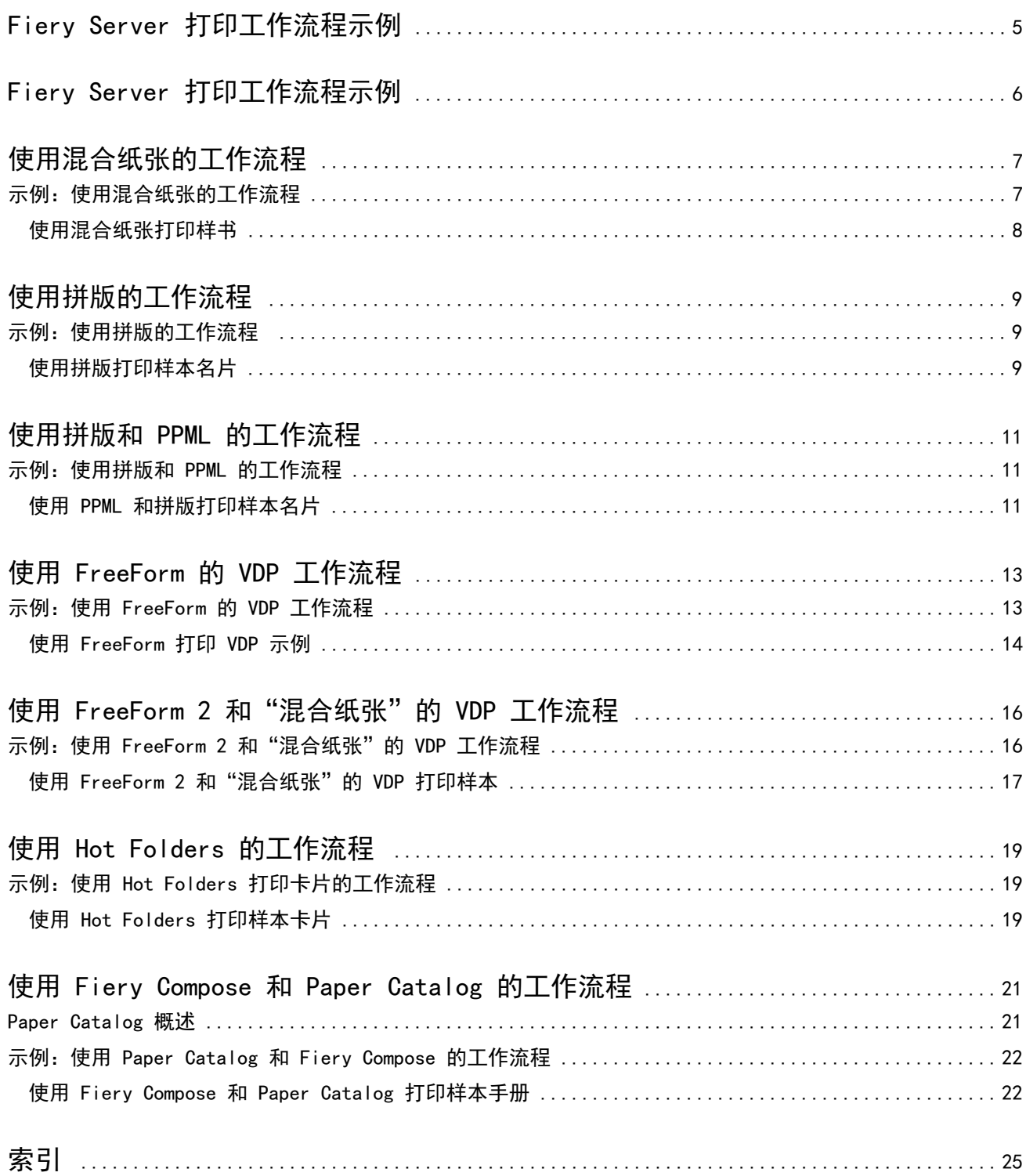

工作流程示例 目录 4

# <span id="page-4-0"></span>Fiery Server 打印工作流程示例

打印到 Fiery Server 共有多种不同的可用方案。这些工作流程提供了真实的示例。 这些工作流程示例演示了以下项的概念和用法:

- **•** 混合纸张
- **•** 使用 FreeForm 进行可变数据印刷 (VDP)
- **•** 拼版和 PPML(个性化打印标记语言)以及在可变数据印刷工作流程中使用 Fiery Impose 和 PPML
- **•** 在网络上打印到热文件夹
- **•** 使用 Fiery Compose 和 Paper Catalog 创建作业

有关支持的操作系统和系统要求的信息,请参阅《配置和设置》。

# <span id="page-5-0"></span>Fiery Server 打印工作流程示例

打印到 Fiery Server 共有多种不同的可用方案。这些工作流程提供了真实的示例。 这些工作流程示例演示了以下项的概念和用法:

- **•** 混合纸张
- **•** 使用 FreeForm 进行可变数据印刷 (VDP)
- **•** 拼版和 PPML(个性化打印标记语言)以及在可变数据印刷工作流程中使用 Fiery Impose 和 PPML
- **•** 在网络上打印到热文件夹
- **•** 使用 Fiery Compose 和 Paper Catalog 创建作业

有关支持的操作系统和系统要求的信息,请参阅《配置和设置》。

### <span id="page-6-0"></span>使用混合纸张的工作流程

"混合纸张"功能用于在不同类型的纸张上打印一系列页面。例如,您可以指定封页的厚纸,添加空白页,在 指定页面上插入彩色纸,以及在单个打印作业内指定双面打印页面。

注释: 并非 Fiery Server 的所有机型都支持混合纸张。有关特定 Fiery Server 的支持情况, 请参阅《实用 程序》。

使用打印机驱动程序从应用程序打印作业时,指定"混合纸张"设定。在 Command WorkStation 中, 您可以定 义并修改已发送给 Fiery Server 的作业的"混合纸张"设定。您还可以在 Hot Folders 中为通过 Hot Folders 打印的作业定义"混合纸张"设定。

### 示例:使用混合纸张的工作流程

例如,您可以使用"混合纸张"设定在普通纸上打印书中各章的文字,在厚纸上打印各章分隔卡以及前后分隔 卡。

对于 Command WorkStation 中的混合纸张, 您的打印文件必须为非光栅作业。您可以通过右键单击文件并选择 "移除光栅数据",在 Command WorkStation 中将光栅数据从作业中移除。

此工作流程也适用于 PostScript 文件。

您还可以指定插入标签。例如,您可以指定标签并在每个标签上打印章节编号,而不是指定用于打印各章分隔 卡的厚纸。有关如何使用标签打印的详细信息,请参阅《实用程序》。

下图说明样书的各组成部分。

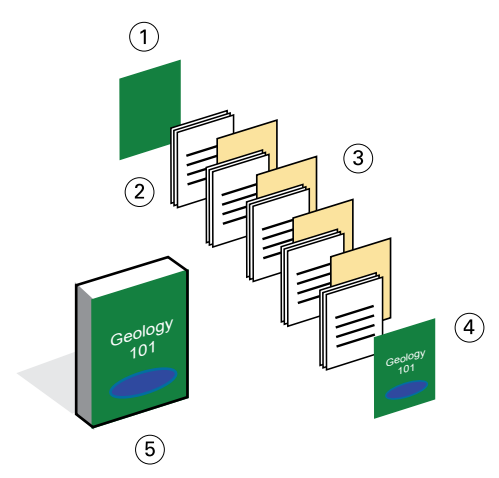

- 1 用厚纸打印封底
- 2 用普通纸打印各章的内容文字
- 3 用厚纸打印各章的分隔卡
- 4 用厚纸打印封面
- 5 完成打印的样书

#### <span id="page-7-0"></span>使用混合纸张打印样书

您可在本示例中通过以下操作打印样书: 在 Command WorkStation 中打开文件, 设置作业属性, 然后打印样 书。

本示例使用以下项:

- **•** 一个 PDF 文件样本
- **•** Fiery Server
- **•** Command WorkStation 和混合纸张
- **•** 用于打印封面和封底的厚纸
- **•** 用于打印各章分隔卡的厚纸
- **•** 用于打印章文字内容的普通纸
- **1** 将 PDF 文件导入 Command WorkStation 中。
- **2** 选择作业。
- 3 单击"操作" > "属性", 然后单击"纸张"图标。
- **4** 应用以下设定:
	- **•** 在"混合纸张"的"新页数范围"中,输入起始页(每章起始页)的页码,指定厚纸和包含厚纸的纸盘, 然后单击"添加定义"。
	- **•** 在"混合纸张"的"新建插入页"中,在最后一页后面插入一个空白页,表示打印作业结束,然后单击 "插入"。
	- **•** 指定仅在封面打印的封面和封底、封页纸张和装有纸张的纸盘,然后单击"确定"(如果适用)。
	- **•** 单击"版面"图标,并指定双面打印。
- **5** 单击"确定",然后保存文件。
- **6** 处理和保留作业。
- **7** 预览作业。
- **8** 打印作业。

先打印一份校样,检查正确无误后再打印多份。

# <span id="page-8-0"></span>使用拼版的工作流程

通过拼版,您可把一本书、小册子或小手册的各页排列在一张大纸上。在打印、折叠和剪切这张大纸后,拼版 页面的方向和顺序都是正确的。

注释: 并非 Fiery Server 的所有机型都支持拼版。有关特定 Fiery Server 是否支持拼版的详细信息, 请参 阅《实用程序》。

本工作流程使用 Fiery Impose,它是基于客户端的拼版应用程序,可用于在处理文件之前编辑和拼接整个文 档。

要使用 Fiery Impose,下载的文件必须是非光栅文件。要通过 Command WorkStation 将光栅数据从文件中删 除,请右键单击文件并选择"删除光栅数据"。

### 示例:使用拼版的工作流程

例如,打印 600 张名片并在 11x17 大小的页面上拼版这些名片。

由于名片的背面也有文字,因此打印机必须进行双面打印。由于标准名片大小为 2 x 3. 25,因出 25 张名片可 拼版在一张 11 x 17 大小的页面中。

下图显示名片的拼版方式。

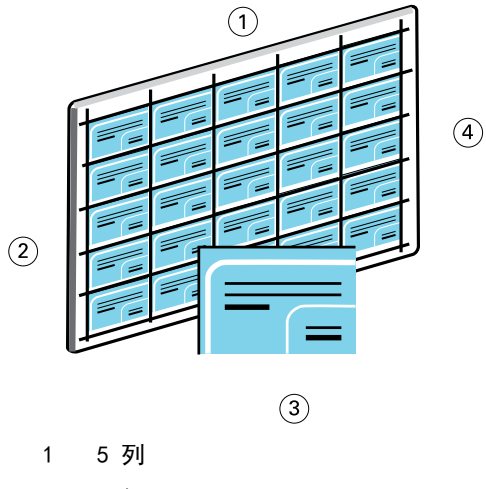

- 2 5 行
- 3 2 x 3.25 名片
- 4 11 x 17 的页面

### 使用拼版打印样本名片

您可以在本示例中通过以下方法打印名片: 在 Command WorkStation 中打开文件, 选择"多联拼版", 然后进 行作业设置,包括版面和印刷标记。最后,操作员可预览并打印名片。

本示例使用以下项:

- **•** 一个定义 2 x 3.25 名片的 PDF
- **•** Fiery Server
- **•** Command WorkStation 和 Fiery Impose(需要许可证)
- **•** 11x17 大小的厚纸,如卡片纸
- **1** 将 PDF 文件导入 Command WorkStation 中。
- **2** 选择作业。
- **3** 单击"操作" > "拼版"。
- **4** 选择"多联拼版",然后选择"重复"。
- **5** 设置以下选项:
	- **•** 指定"11x17"页面大小、"横向"方向和"双面"打印。
	- **•** 指定五行和五列。
	- 启用印刷标记, 然后将水平和垂直偏移印刷标记设置为 "0.125 pt"。
	- **•** 将"缩放比例"设置为 "100%"。
- **6** 保存作业。
- **7** 在 Command WorkStation 中为作业选择 .dbp 文件,然后单击"预览"以预览作业。
- **8** 打印作业。
- **9** 沿着印刷标记剪切名片。

# <span id="page-10-0"></span>使用拼版和 PPML 的工作流程

您可以将个性化打印标记语言 (PPML) 和拼版一起使用。

PPML 是基于 XML 的可变数据印刷的语言,可加快可变数据作业的打印速度,因为它允许打印机存储文本元素 和图形元素,在需要时重复使用这些元素。

您可以在 VDP 应用程序中以 PPML 文件的形式创建作业的主元素和可变元素,然后将作业打印到 Fiery Server。

您可以像对任何其它作业进行拼版一样对 PPML 进行拼版:在印张上对 PPML 作业进行拼版,按某种顺序排列 各个部分,这样您就能按正确的顺序剪切和堆放打印出来的作业。

注释: 并非 Fiery Server 的所有机型都支持拼版和 PPML。要确定您的 Fiery Server 是否支持拼版, 请参阅 《实用程序》。要确定您的 Fiery Server 是否支持 PPML,请参阅《实用程序》。

### 示例:使用拼版和 PPML 的工作流程

例如,打印 30,000 5 x 8 邮寄卡片。每张卡片的正面都有图像和文本,背面有客户的姓名和一个条形码。

邮寄内容为 PDF 文件格式。Microsoft Excel 文件包含有关卡片接收人员的信息。您在 VDP 应用程序中创建 合并的主文档和可变文档,从而创建 PPML 文件。

您可以采用双面打印的方式在一个 11x17 大小的页面上打印四张卡片。您还可按一定顺序拼接各张卡片,这 样,在剪切打印出的页面后,就能按邮政编码的正确顺序堆叠卡片。

下图显示作业的拼版和排序方式。

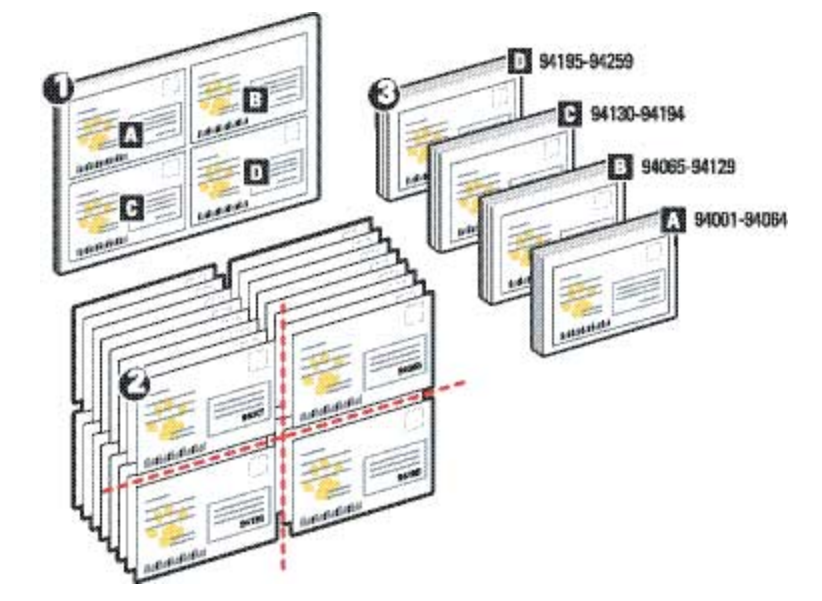

#### 使用 PPML 和拼版打印样本名片

对于本示例,您将使用第三方应用程序创建主文档和可变文档的合并文件,然后使用 Command WorkStation 对 作业进行拼版。

本示例使用以下项:

- **•** VDP 应用程序
- **•** PPML 文件
- **•** Fiery Server
- **•** Command WorkStation 和 Fiery Impose
- **1** 使用 VDP 应用程序创建主文档和可变文档的合并文件,然后将该文件另存为 PPML 文件。
- 2 将该 PPML 文件导入 Command WorkStation, 然后选择它。
- 3 单击"操作" > "拼版",然后选择"多联拼版"和"裁切并堆叠"。
- **4** 指定以下设定:
	- **•** 指定"11x17"页面大小、"横向"方向和"双面"打印。
	- **•** 指定两行和两列。
	- **•** 启用印刷标记。
	- **•** 将"缩放比例"设置为 100%。
	- **•** 将"64"指定为"堆叠大小"。

注释: 典型的裁纸刀一次可剪切 64 张纸。(该值必须是版面设置中所指定多联拼版值的倍数。对于本示 例,两行和两列可使每张纸上有 4 个图像,因此堆叠大小是 4 的倍数。)

- **5** 打印作业。
- **6** 检查 Fiery Impose 控制条是否与文档数信息一致。 如果作业的某些页面不能正确打印,这一步是非常有用的,并且您必须重新打印特定页面。
- **7** 打印一个文档,检查光栅信息与可变信息是否一致。

# <span id="page-12-0"></span>使用 FreeForm 的 VDP 工作流程

可变数据印刷 (VDP) 将打印作业和包含要用于打印作业中的文本和图像的数据库链接起来。VDP 通常将一组主 元素和可变元素结合在一起,主元素是文档的所有副本中相同的内容,而可变元素是文档的各副本之间的不同 内容。

注释: 并非 Fiery Server 的所有机型都支持使用 FreeForm 的 VDP。有关特定打印机的支持情况, 请参阅 《实用程序》。

您可以在大多数软件程序中创建主数据和可变数据,还可以从 Command WorkStation、Hot Folders 或打印机 驱动程序指定主数据和可变数据。

如果您利用支持的第三方应用程序创建创建 PPML 或 Creo VPS 格式的主数据和可变数据,您可以通过这些应 用程序将可变数据印刷作业直接发送到 Fiery Server。您也可以使用 Hot Folders 下载文件。

FreeForm 允许您在 Fiery Server 上使用打印选项定义和存储主元素文档,这些文档称为 FreeForm 主文页。 您可以将可变元素作业发送给 Fiery Server,同时指定在打印该作业时使用特定的 FreeForm 主文页。

此工作流程具有如下限制:

- **•** 不能向直接连接发送 FreeForm 作业。
- **•** 如果在打印机驱动程序中启用了"双向通信",打印机驱动程序能够检测到 Fiery Server 上存在哪些主文 页。您可以根据需要将存储的 FreeForm 主文页与多组可变元素结合使用。
- **•** 如果管理员清空了 Fiery Server,则将删除所有 FreeForm 主文页。请参阅《配置和设置》。

#### 示例:使用 FreeForm 的 VDP 工作流程

例如,打印包含有关学校信息的邮寄广告信函。邮寄广告信函包含其内附带的预付邮资商函卡。

文档经过个性化,包括学生的姓名、地址和个人 Web 链接。此设计为多图片设计,打印在 11x17 大小的纸 上,然后折成原来的三分之一大小。

利用 FreeForm, 您可以存储图形密集型版面的光栅化版本, 该版本对所有页面都是相同的(仅发送和处理作业 一次)。可变文本(地址、姓名和 Web 链接)将单独打印,并在 Fiery Server 上与版面合并在一起。

您不用使用专业 VDP 软件来构建此作业: 您可以使用任何页面排版应用程序创建 FreeForm 主文页, 使用任何 邮件合并功能创建和打印可变数据。

在本示例中,您创建一个包含所有公共元素的主文档,并将该文件另存为 PDF 文件。然后,在 Microsoft Word 中创建可变文档,并将可变文档链接到数据库(即 Microsoft Excel 文件)。

下图显示该邮寄广告信函的各组成部分。

<span id="page-13-0"></span>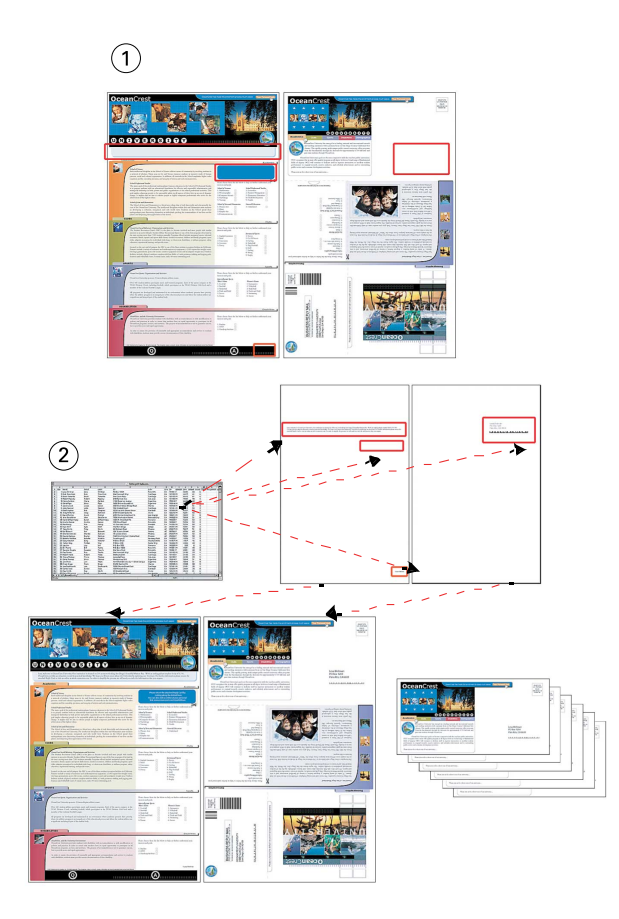

<sup>1</sup> 主文件

2 数据库文件

#### 使用 FreeForm 打印 VDP 示例

在本示例中,您可以使用 FreeForm 和 Microsoft Word 打印可变数据邮寄广告信函。在完成本过程后,主文 件和可变文件在 Fiery Server 中合并,邮寄广告信函包括组合在一起的主数据和可变数据。 本示例使用以下项:

- **•** 主文档(PDF 格式)
- **•** 可变文档(Microsoft Word 格式)
- **•** 数据库文件(Microsoft Excel 格式)
- **•** Fiery Server
- **•** 使用 FreeForm 的 Fiery Server 打印机驱动程序
- **•** Adobe Acrobat、Microsoft Word 和 Microsoft Excel
- **1** 在 Adobe Acrobat 中打开主文档。
- **2** 将文件打印到 Fiery Server。
- 3 在打印机驱动程序中, 指定"11 x 17"页面大小和"双面"打印, 为"创建主文页"选择"1"。

**4** 在 Microsoft Word 中打开可变文档。

可变文档也将打开数据库文件,因为这两个文档是链接在一起的。如果这些文档未链接在一起,Word 将提 示操作员指定"数据源文件"的位置。

- **5** 在 Word 中选择"数据合并"。
- 6 将文件打印至 Fiery Server, 指定 "11 x 17"页面大小和"双面"打印, 在打印机驱动程序中为"使用主 文页"选择"1"。

# <span id="page-15-0"></span>使用 FreeForm 2 和 "混合纸张"的 VDP 工 作流程

FreeForm 2 扩展了 FreeForm 的功能。使用兼容的第三方打印应用程序和 FreeForm 2, 您可以创建包含多页 的主文页,然后对您的文档进行更充分的自定义处理。

您为作业指定的"混合纸张"将应用于所有记录(相对于记录开始)。例如,如果"混合纸张"设置为使用封 页纸张打印第一页,则每个记录的第一页均打印在封页纸张上。

使用多个主文页,您可以为作业定义多个主文件,同时从同一个数据库提取可变信息。

注释: 并非 Fiery Server 的所有机型都支持混合纸张和 FreeForm 2。确定您的打印机是否支持"混合纸 张",请参阅《实用程序》。确定您的打印机是否支持 FreeForm 2,请参阅《实用程序》。

#### 示例:使用 FreeForm 2 和"混合纸张"的 VDP 工作流程

例如,打印个性化邮寄广告信函。该工作流程使用一个包含不同类型客户的图像、这些客户通常使用的设备以 及背景图形的数据库。

使用 VDP 应用程序以及与目标客户相配的图像,您可以在一次打印中即可针对年龄为 7 岁到 10 岁的女童父 母创建邮寄广告信函,并针对男童父母创建邮寄广告信函。这些邮寄广告信函的画面为目标年龄段的孩子们。

每个邮寄广告信函都附带一个印有客户姓名的封页和一张打折优惠券。目标投递对象为女童父母的邮寄广告信 函还包括一些宣传女童时装的附加页。

邮寄广告信函长度可能会有所不同,因此该作业在两个邮寄广告信函之间加了一个空白页以指示新邮寄广告信 函开始的位置。

使用 VDP 应用程序创建主文档和可变文档。

下图显示邮寄广告信函的组成部分:

<span id="page-16-0"></span>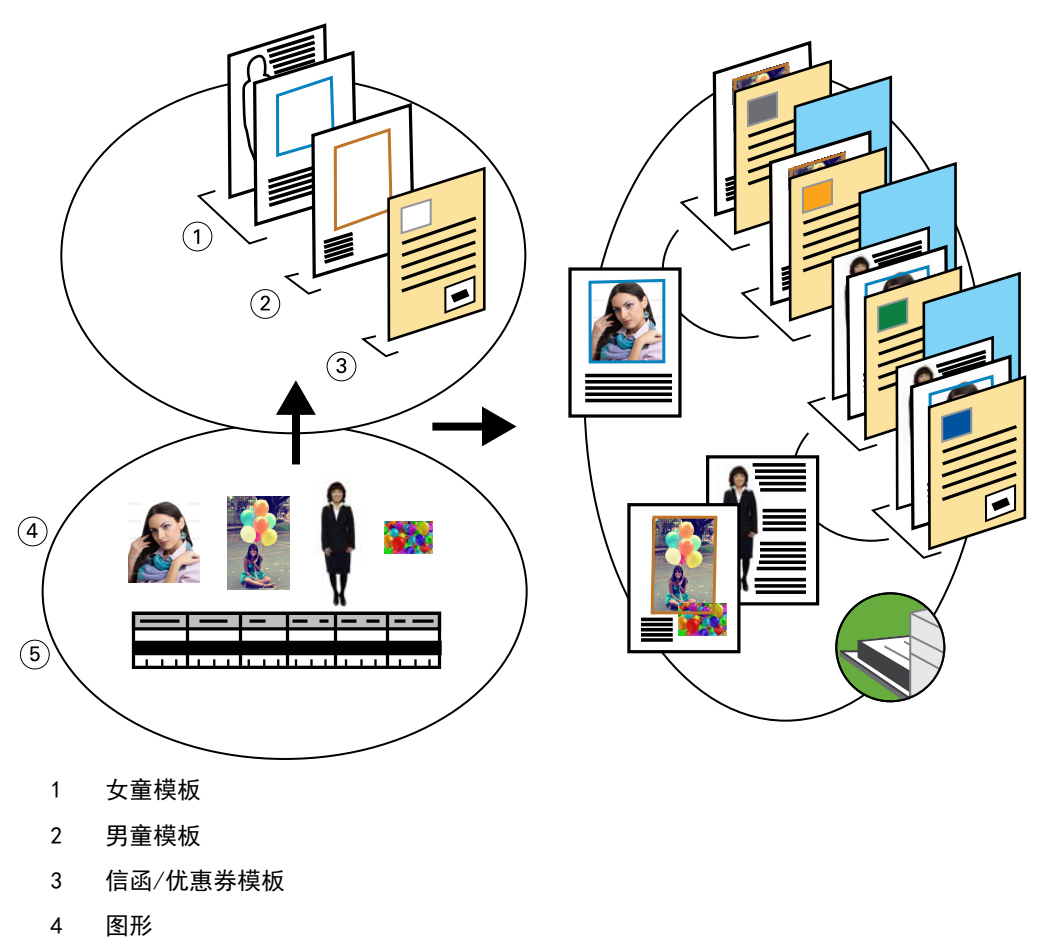

#### 5 数据库

#### 使用 FreeForm 2 和"混合纸张"的 VDP 打印样本

打印样本文档时,您在 VDP 应用程序中指定 FreeForm 2,然后使用 Command WorkStation 进行相应的设置。 本示例需要以下项:

- **•** VDP 应用程序
- **•** FreeForm 2
- **•** 包含主数据和可变数据的 .psm 文件。
- **•** PostScript 文件
- **•** Fiery Server
- **•** Command WorkStation 和混合纸张
- **•** 封页纸张
- **•** 普通纸张
- **1** 在 VDP 应用程序中打开 .psm 文件,指定 FreeForm 2,然后将文件打印到 Fiery Server。
- **2** 在打印对话框中,发送主数据和可变数据。 Fiery Server 收到主文档和可变 PostScript 文件。
- **3** 在 Command WorkStation 中选择 PostScript 文件。
- 4 单击"操作" > "属性", 然后单击"纸张"图标。
- **5** 应用以下设定:
	- **•** 指定封面(仅打印封面)、封页纸张和装载该纸张的纸盘。
	- **•** 在"混合纸张"的"新建插页"中,指定在最后一页后面插入一个空白页并指定纸盘,然后单击"插 入"。
- **6** 处理和保留作业。
- **7** 预览作业。
- **8** 打印作业。

# <span id="page-18-0"></span>使用 Hot Folders 的工作流程

您可以将文件拖动到热文件夹来打印文档。根据热文件夹的配置,作业后被发送到具有您已为热文件夹配置的 设定的 Fiery Server。

注释:并非 Fiery Server 的所有机型都支持 Hot Folders。要确定 Fiery Server 是否支持 Hot Folders, 请参阅《实用程序》。

### 示例:使用 Hot Folders 打印卡片的工作流程

例如, 使用一个名为"BusinessCards"的热文件夹打印 25 张名片。 下图显示作业如何对名片进行拼版。

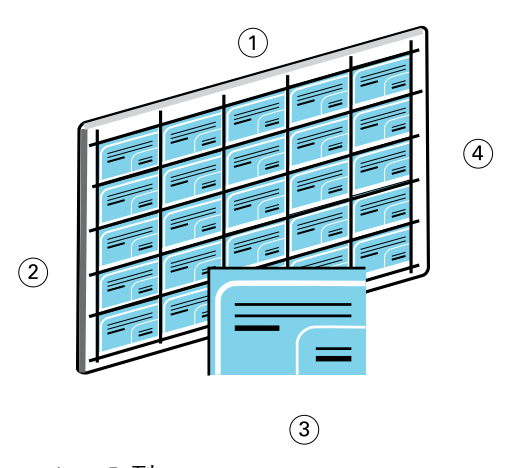

- 1 5 列
- 2 5 行
- 3 2x3.25 名片
- 4 11x17 的页面

### 使用 Hot Folders 打印样本卡片

多个用户可使用网络上的热文件夹打印在该热文件夹中配置了相同拼版设定的作业。 本示例需要以下项:

- **•** 一个定义 2 x 3.25 名片的 PDF
- **•** Fiery Server
- **•** 热文件夹
- **•** 11x17 大小的厚纸,如卡片纸
- **1** 创建连接到 Fiery Server 的热文件夹并将其命名为"BusinessCards"。
- **2** 在"作业设定"中,指定"25"份。
- **3** 在"拼版设定"中应用以下热文件夹设定:
	- 在印张选项卡中, 在"印张大小"中指定 "11 x 17", 在"方向"中指定"横向", 并在"双面"中指 定"关"。
	- **•** 在 版面选项卡中,指定"5 行"和"5 列",然后选择"印刷标记"。
	- **•** 在缩放选项卡中,将"缩放比例"指定为"100%"。
	- **•** 在输出处理选项卡中,选择"多联拼版",并选择"重复"。
- **4** 将包含名片的 PDF 文件拖放到 BusinessCards 热文件夹中。 此时将打印作业。
- **5** 沿着印刷标记剪切名片。

# <span id="page-20-0"></span>使用 Fiery Compose 和 Paper Catalog 的工 作流程

您可使用 Fiery Compose 和 Paper Catalog 创建一个包含彩色封页和标签以及操作员指定的章开始页的印刷 品。

注释:并非 Fiery Server 的所有机型都支持 Fiery Compose 和 Paper Catalog。要确定 Fiery Server 是否 支持 Fiery Compose 和 Paper Catalog,请参阅《实用程序》。

Fiery Compose 是一个显示和启用基于为作业选择的 Fiery Server 的选项的动态应用程序。例如, 如果某个 作业包含了以前在打印机驱动程序或 Command WorkStation 中设置的混合纸张设定,当您在 Fiery Compose 中查看该作业时就会出现这些设定。

对于单个作业,使用 Fiery Compose 可以执行以下任务:

- **•** 以缩略图和全屏预览方式预览作业
- **设置章开始页, 确定并应用输出处理选项**
- **•** 对于封面和封底、正文页以及各节指定不同的纸张
- **•** 插入空白页、标签或其它文档
- **•** 使用 Adobe Acrobat 等应用程序编辑文档

#### Paper Catalog 概述

Paper Catalog 是一个基于系统的纸张仓储式数据库。Paper Catalog 存储印刷厂所有可用于打印的纸张属 性。

Paper Catalog 数据库位于 Fiery Server 中,并且不受重新启动或清空 Fiery Server 的影响。 管理员可以使用 Paper Catalog 来执行以下任务:

- **•** 定义多种纸张属性组合,为每个组合指定唯一的名称
- **•** 指定加载了纸张的纸盘
- **•** 提交作业时选择预定义的纸张
- **•** 指定哪些 Paper Catalog 列可供用户使用
- **•** 集中维护 Paper Catalog 数据库

操作员可以使用 Paper Catalog 来执行以下任务:

- **•** 指定加载了纸张的纸盘
- **•** 提交作业时选择预定义的纸张

管理员定义了 Paper Catalog 之后,操作员就可以在 Fiery Compose 中选择打印作业的纸张。

### <span id="page-21-0"></span>示例:使用 Paper Catalog 和 Fiery Compose 的工作流程

例如,使用 Fiery Compose 和 Paper Catalog 创建手册。该手册是一个 PDF 文档,各章之间没有空白页。 封面和封底使用的是金色厚纸,每章首页位于右侧页面上。此外,第四页是名称为"Tax Form"的蓝色标签 纸。

以下图例显示了该手册的各个组成部分:

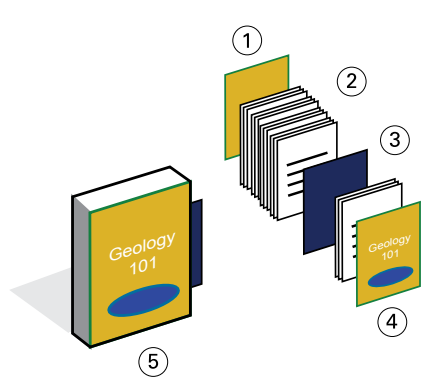

- 1 用金色厚纸打印封底
- 2 用普通纸打印各章的内容文字
- 3 蓝色标签纸
- 4 用金色厚纸打印封面
- 5 完成印制的手册

#### 使用 Fiery Compose 和 Paper Catalog 打印样本手册

在本工作流程中,您使用 Fiery Compose 重新设置了书的格式,添加了封面和封底,并指定了章开始页。(金 色封面和蓝色标签纸已添加到 Paper Catalog 中。)

本示例需要以下项:

- **•** 样本书的 PDF 文件
- **•** Fiery Server
- **•** Command WorkStation 与 Fiery Compose 和 Paper Catalog
- **•** 用于印制封面和封底的金色封页纸
- **•** 用于打印章文字内容的普通纸
- **•** 蓝色标签纸
- **1** 在 Paper Catalog 中定义金色封页纸张和蓝色标签纸张,使用"纸张/纸盘组合"将纸张指定给合适的纸 盘。
- **2** 创建 PDF 文件并将其导入 Command WorkStation。
- **3** 右键单击作业,然后单击"属性"。
- **4** 指定双面打印作业以及装订作业。
- **5** 在 Command WorkStation 中选择作业,然后单击"操作" > "Compose",显示"页面视图"。
- **6** 指定页面设定:
	- **•** 选择作业的所有页面,右键单击,然后分配"信纸尺寸"的纸张。
	- 选择作业的第一页,选择"封页",指定在外侧打印的封面和封底,然后从 Paper Catalog 中选择"金 色封页纸张"。
	- **•** 选择第一章的第一页,然后单击"章开始页"。对该手册的每一章都重复执行这一操作过程。
- **7** 右键单击第四页,选择"插入标签",从 Paper Catalog 分配标签纸。
- **8** 右键单击标签,我标签文本键入"Tax Form",然后单击"确定"。

如果您的作业只使用一个标签,而标签纸张包含若干其它位置的标签,则 Fiery Server 仅在作业指定的标 签上进行打印,而将剩余部分输出为空白标签。

- **9** 保存作业。
- **10** 打印作业。

先打印一份校样,检查正确无误后再打印多份。

工作流程示例 使用 Fiery Compose 和 Paper Catalog 的工作流程 24

# <span id="page-24-0"></span>索引

#### B

标签打印, 要求 [22](#page-21-0) 打印方案 包含商函卡的个性化邮寄广告信函 [13](#page-12-0) 公司的名片模板, Hot Folders [19](#page-18-0) 使用可变人口数据的邮寄广告信函 [17](#page-16-0) 使用普通纸和厚纸的手册与标签 [22](#page-21-0) 用普通纸和厚纸打印的具有各章分隔卡的样书 [7](#page-6-0) 邮寄卡片, 已拼版和排序 [11](#page-10-0) 多个主文页, 定义 [16](#page-15-0) 光栅信息, 删除 [7](#page-6-0), [9](#page-8-0) 混合纸张 非光栅文件要求 [7](#page-6-0) 工作流程示例 [7](#page-6-0) 图表 [7](#page-6-0) 可变数据印刷 工作流程示例 [13](#page-12-0), [17](#page-16-0) 使用 FreeForm [13](#page-12-0) FreeForm 2 和混合纸张 [16](#page-15-0) 主元素 [13](#page-12-0)

#### F

Fiery Compose 与 Paper Catalog 图表 [22](#page-21-0) Fiery Impose 非光栅文件要求 [9](#page-8-0) FreeForm 工作流程示例 [13](#page-12-0) 所述的 [13](#page-12-0) 图表 [13](#page-12-0) FreeForm 2 和混合纸张 图表 [17](#page-16-0)

#### H

Hot Folders 图表 [19](#page-18-0)

#### P

Personal Print Markup Language(个性化打印标记语言, PPML) [11](#page-10-0) PPML 和拼版 工作流程示例 [11](#page-10-0) 图表 [11](#page-10-0)